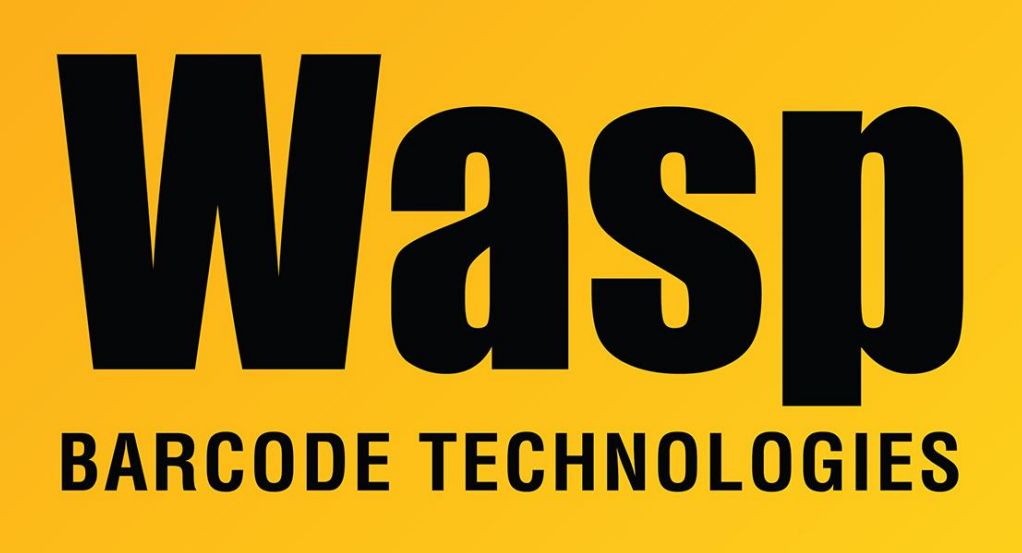

[Portal](https://support.waspbarcode.com/) > [Knowledgebase](https://support.waspbarcode.com/kb) > [Cloud](https://support.waspbarcode.com/kb/cloud) > [PreciseTime](https://support.waspbarcode.com/kb/precisetime) > [PreciseTime: Setting Daylight Savings](https://support.waspbarcode.com/kb/articles/precisetime-setting-daylight-savings-time-on-internet-clocks) [Time on Internet Clocks](https://support.waspbarcode.com/kb/articles/precisetime-setting-daylight-savings-time-on-internet-clocks)

## PreciseTime: Setting Daylight Savings Time on Internet Clocks

Russ Hart - 2024-03-28 - in [PreciseTime](https://support.waspbarcode.com/kb/precisetime)

**Note: The PreciseTime server sends the correct time to the timeclocks, so you should leave the clock's Daylight Saving Time setting to OFF for proper operation.**

If you make a change to this setting, power cycle the clock for it to take effect.

=====================================================

PreciseTime clocks (BC150, RF250, HD350, B3000) have the ability to automatically adjust for Daylight Savings Time.

To set Daylight Savings Time:

In the clock Menu go to Settings

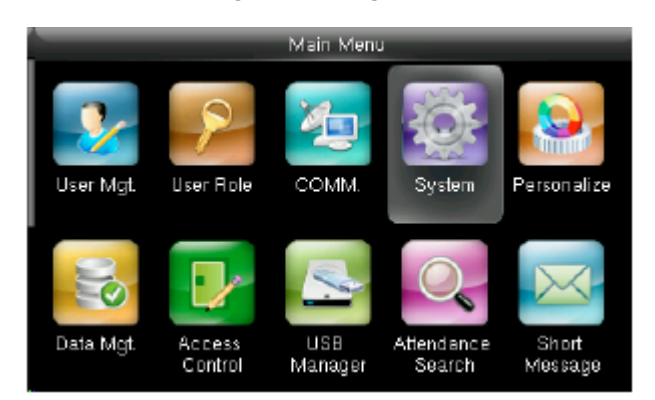

Date/Time

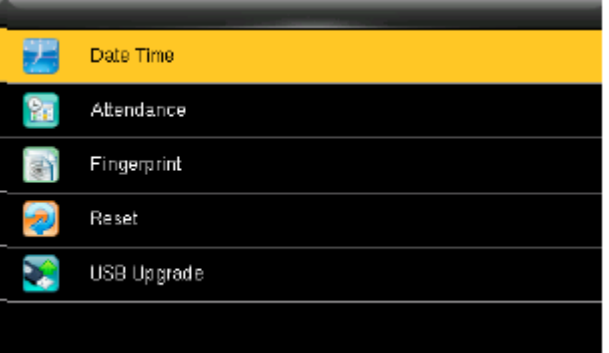

Arrow down to Daylight Saving Time and enable it

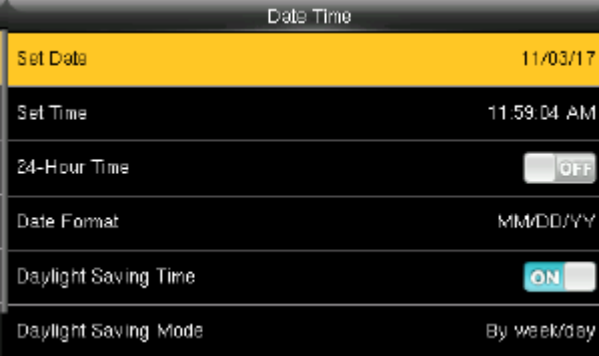

Arrow down to Daylight Savings Mode. press the M key. choose Date/Time. press the M key

Arrow down To Daylight Savings Setup and press the M key

Change the Start date to 03 10 (For 2024), press the M key (this is for March 10, 2024)

Change the Start time to 0200, press the M key

Change the End date to 11 03, press the M key

Change the time to 0200, press the M key